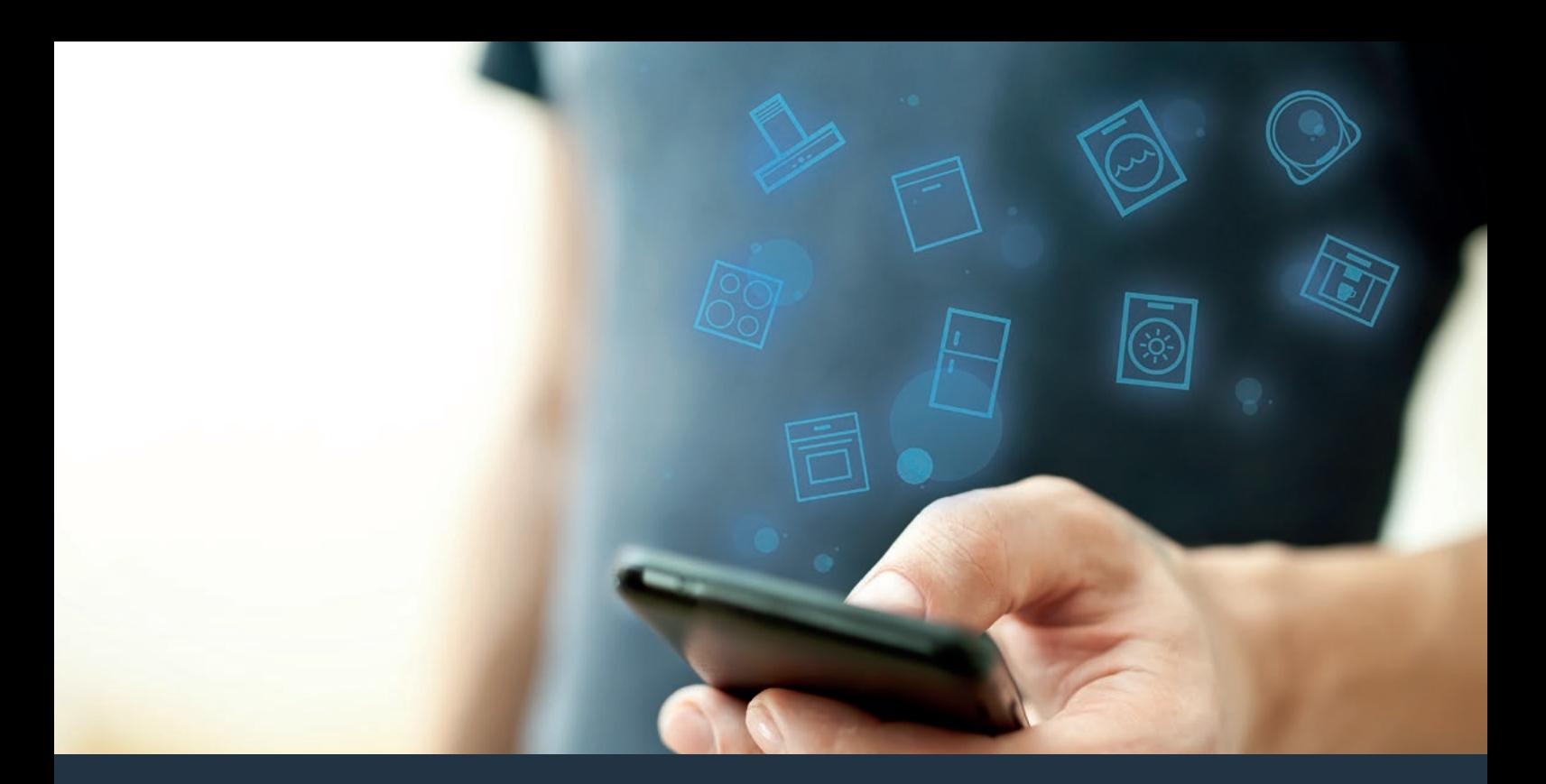

# Connect your extractor hood to the future.

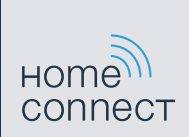

Installation guide

# Welcome to the connected home!

Congratulations on your new smart appliance with Home Connect, designed to simplify your life and make it more enjoyable.\*

Home Connect helps you to manage your home appliances with ease and comfort, providing a variety of functions beyond simple remote control.

The Home Connect app gives you important and useful information about your home appliance, allowing you to customize and trigger certain functionalities and actions. Furthermore, the app offers support on how to properly maintain your home appliance and also inspires with a variety of recipes. Explore our ecosystem of partners and gain even more functionalities and services.

Home Connect opens up a world of possibilities exceeding your expectations of a home appliance.

\* The availability of the Home Connect function depends on the availability of Home Connect services in your country. Home Connect services are not available in every country. You can find more information on this at www.home-connect.com

### **Explore:** With the Home Connect app you can...

#### Manage your appliance

In the app's appliance section you have an overview of your connected home appliances, offering a variety of functions beyond simple remote control. Monitor the home appliance's progress, change or pause programs, change settings, trigger actions, and receive notifications.

## **Be inspired**

The recipe section provides a variety of inspiring recipes, tips and videos, that will make cooking and baking even more enjoyable.

# Get support

The service section gives helpful information on how to maintain and operate your home appliance properly.

#### Discover even more benefits

We are constantly expanding our ecosystems of partners. Please refer to www.home-connect.com for an overview of all partners.

#### **Let's get started!** What you need

- **1 |** Your extractor hood that is connected to the power supply and switched on.
- **2 |** A smartphone or tablet with the latest version of the iOS or Android operating system.
- **3** | Your extractor hood within range of your home network's Wi-Fi signal.
- **4 |** The name (SSID) and password (key) of your Wi-Fi home network.
- **5** | These installation instructions.

#### Important information:

Data security: Home Connect values customer data, ensuring the transfer of data is encrypted. Home Connect utilizes a variety of security measures, which are periodically reviewed. For further information visit www.home-connect.com.

Appliance safety: To ensure safe operation of your appliance with Home Connect functionality, please consult the safety information in the appliance instruction manual.

#### **Step 1: Download the Home Connect** app and create a user account

- **1 |** Open the App Store (Apple devices) or Google Play Store (Android devices) on your smartphone or tablet.
- **2** | Search for the "Home Connect (America) app in the store's search and install it.

Home Connect app: **Home** 

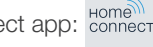

- **3** | Open the app and register to create a Home Connect user account.
- **4 |** Write down your Home Connect account credentials (user account and password), you will need them later.
- $\triangledown$  The app will quide you through the steps of adding your appliance to Home Connect. It will refer to this guide only when needed.

#### **Step 2: Connect your extractor hood to** your home network

- **1 |** Your extractor hood must be installed properly and turned on.
- **2 |** Open your Home Connect app to add your extractor hood. Select "Add appliance".
- **3** | Please follow the directions in the app and refer to this quide only when prompted to by the app.

#### Information:

We are constantly working to improve the Home Connect app, which may lead to differences in the setup steps. Please rely on the instructions in the latest version of the Home Connect app to guide you through the setup process.

#### **Step 2.1: Connect your extractor hood** to your WLAN home network (Wi-Fi) with **WPS**

**Please enter step 2.1 only when prompted to by the app. The following steps describe operations at the home appliance itself.**

#### Note:

To connect the hood to your home network, the hood and the light must be off. You can cancel the process at any time by pressing **"0"**.

**1 |** Press and hold the **"CONNECT"** button until **"on/off"** and **"CONNECT"** flash.

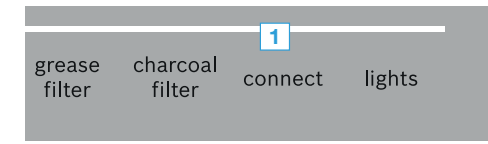

**2 |** Press **"1"**.

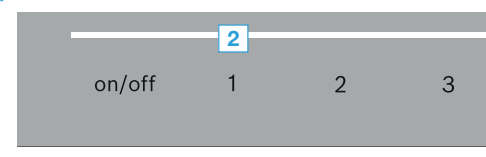

D**"1"** and **"CONNECT"** will flash.

**3** Activate the WPS function on your home network router within the next 2 minutes.

> Please consult your router's manual to locate the WPS button.

- DWhen **"CONNECT"** and **"3"** flashes your hood is connected to the home network.
- **4** | Follow the instructions in the app.

#### Information:

If the connection could not be established within 2 minutes, make sure your extractor hood is within the range of your WLAN home network (Wi-Fi).

For some appliances the WPS mode is also called "automatic mode".

**Step 2.2:** Connect your extractor hood to your WLAN home network (Wi-Fi) step by step

**Please enter step 2.2 only when prompted to by the app. The following steps describe operations at the home appliance itself.**

#### Note:

To connect the hood to your home network, the hood and the light must be off. You can cancel the process at any time by pressing **"0"**.

**1 |** Press and hold the **"CONNECT"** button until **"on/off"** and **"CONNECT"** flash.

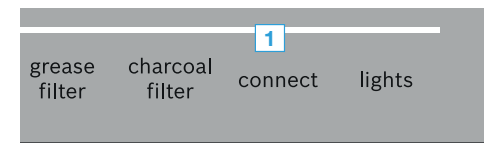

**2 |** Press **"2"**.

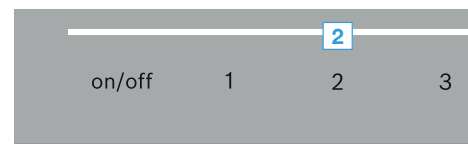

- **3** | Follow the instructions in the app.
- $\blacktriangleright$  The appliance will open a temporary Wi-Fi network called "HomeConnect" for 2 minutes with the password "HomeConnect".

The app provides your home Wi-Fi network name (SSID) and its password via this temporary Wi-Fi network to the hood enabling the hood to connect to your home Wi-Fi network.

- DWhen **"CONNECT"** and **"3"** flashes your hood is connected to the home network.
- **4** | Follow the instructions in the app.

#### Information:

For some appliances the step-by-step mode is also called "SAP mode" or "manual mode".

If the step-by-step mode does not work please check:

- Your appliance is in the range of the WLAN home
- Your smartphone/tablet is connected to your WLAN home network (Wi-Fi).
- Your smartphone/tablet and appliance are connected to the same WLAN home network

### **Step 3: Connect your extractor hood to** the Home Connect app verbinden

**Please enter step 3 only when prompted to by the app. The following steps describe operations at the home appliance itself.**

- **1** | Follow the instructions in the app.
- $\blacktriangledown$  The registration process is complete once "CONNECT" stops flashing on the hood.

#### Information:

If the connection could not be established make sure your smartphone/tablet is within range of your WLAN home network (Wi-Fi).

### Change the connected home network

**If you want to change the wireless home network that is connected to the hood, reset the connection to your hood.**

- **1 |** Press and hold the **"CONNECT"** and **"on/off"** buttons on your hood for at least 3 seconds.
- The "CONNECT" button will turn off.
- **2** | Repeat the connection to your home network.

Home Connect opens up a world of possibilities, exceeding your expectations of a home appliance.

To learn more about smart home appliances with Home Connect and our partner ecosystem, visit www.home-connect.com

These installation instructions are available in additional languages on the website for your appliance brand.

If you have any questions, just visit us at www.home-connect.com or call: 1-800-944-2904.

#### Home Connect is a service provided by Home Connect GmbH.

Apple App Store and iOS are Apple Inc. trademarks. Google Play Store and Android are Google Inc. trademarks. Wi-Fi is a Wi-Fi Alliance trademark.

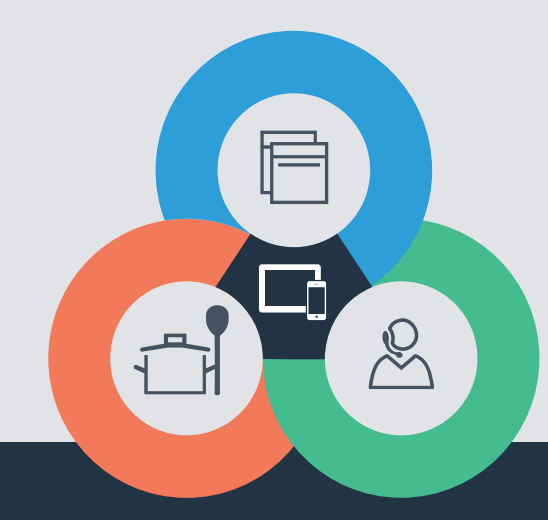

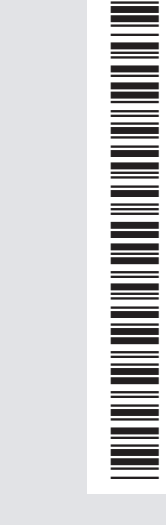